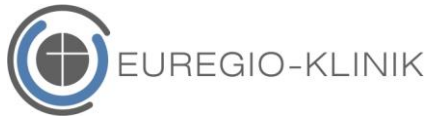

## **Anleitung für den Webzugriff auf medizinische Bilddaten der Klinik für Radiologie**

Nachdem Sie in der Klinik für Radiologie oder im MVZ Radiologie der Euregio-Klinik eine Untersuchung hatten, die z.B. MRT-, Röntgen- oder CT-Bilder liefert, erhalten Sie einen Zettel mit einem QR-Code.

Um die Bilder des Patienten sichten zu können, befolgen Sie bitte die nachfolgenden Schritte.

## **Variante 1 – Einsehen der Bilder über den Computer/Webbrowser**

1. Öffnen Sie einen der folgenden Internetbrowser:

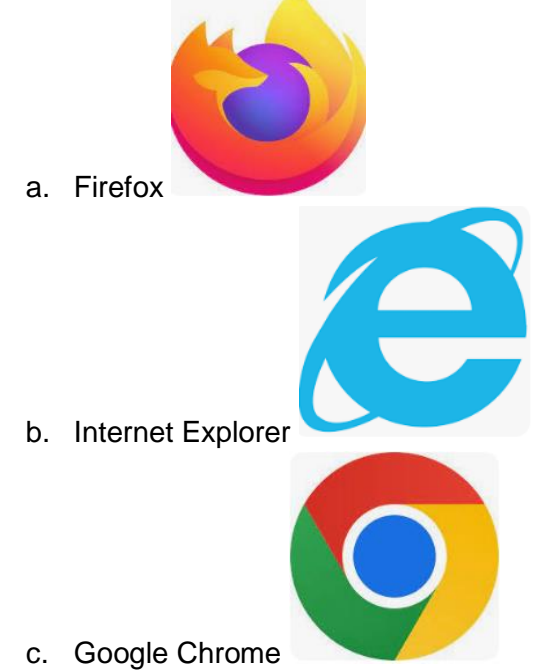

2. Geben Sie nun in die Adresszeile Ihres Webbrowsers die Internetadresse an, die auf dem Patientenzettel über dem Zugriffscode steht

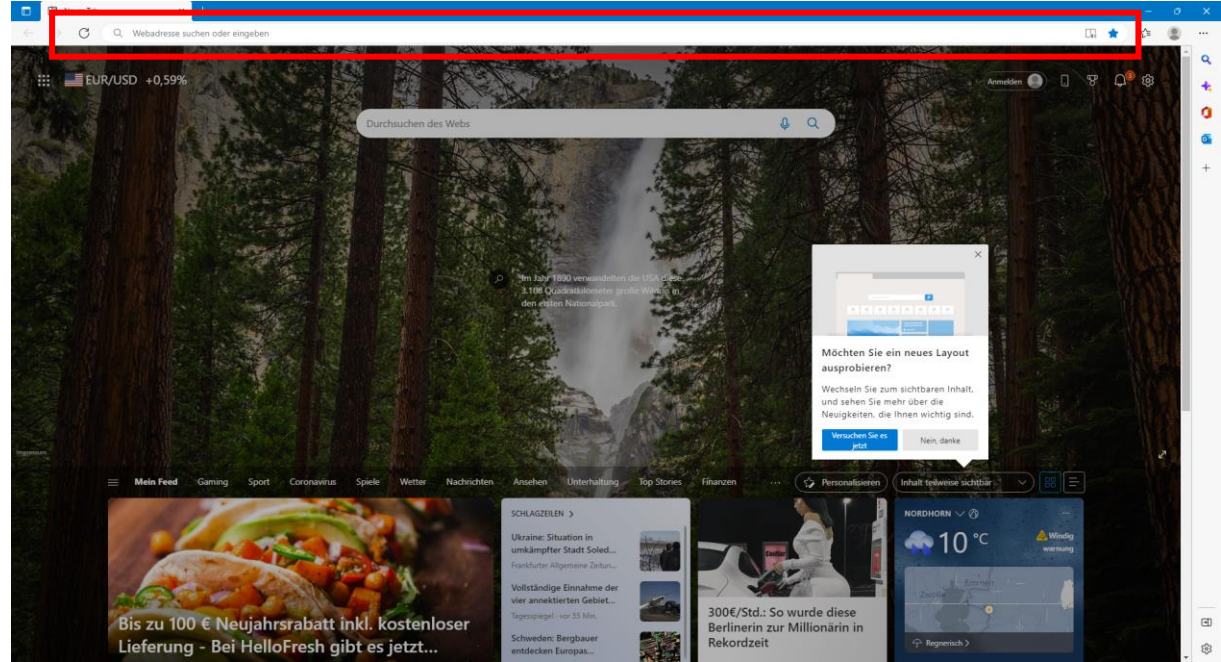

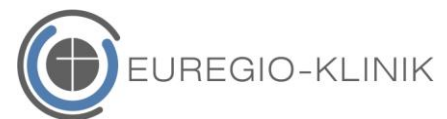

3. Nachdem Sie die Internetadresse dort eingetippt haben, drücken Sie nun auf die Enter-Taste. Danach wird Ihnen folgendes Feld angezeigt:

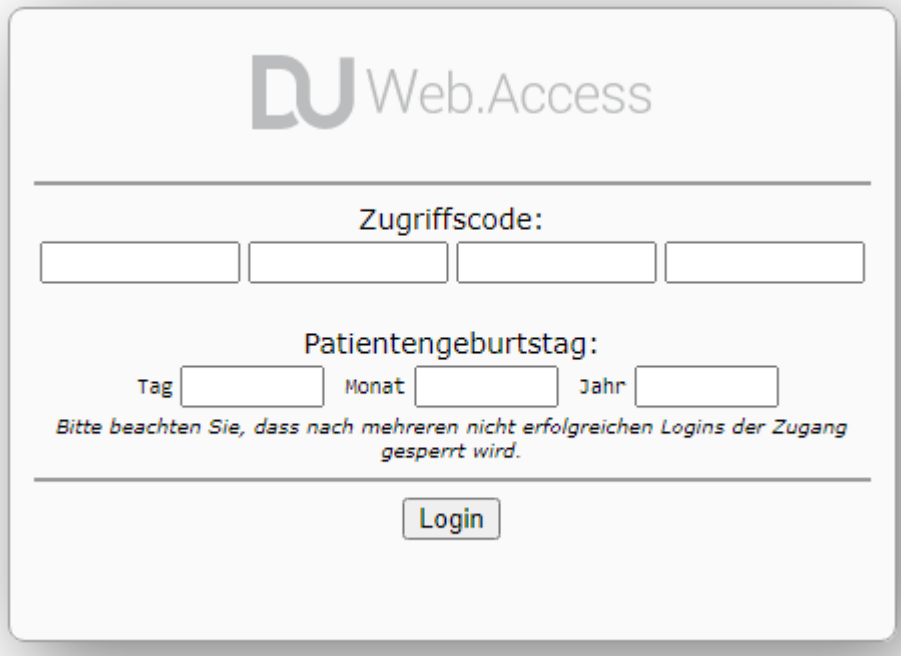

- 4. Geben Sie nun im Feld "Zugriffscode" den Code ein, der sich auf dem Patientenzettel über dem QR-Code befindet.
	- a. Dieser Code ist durch 4 Teile gekennzeichnet, die Sie in der Zugriffszeile eingeben. Die Bindestriche müssen Sie nicht mit eingeben.
- 5. Als zweites müssen Sie im Feld "Patientengeburtstag" das Geburtsdatum des Patienten angeben.
	- a. Bitte beachten Sie, dass das Geburtsdatum nicht auf dem Zettel vermerkt ist, welches die Radiologie den Patienten mitgibt.
- 6. Nachdem Sie den Zugriffscode und den Patientengeburtstag eingegeben haben, klicken Sie auf Login.
- 7. Nun wird Ihnen folgendes Feld angezeigt:

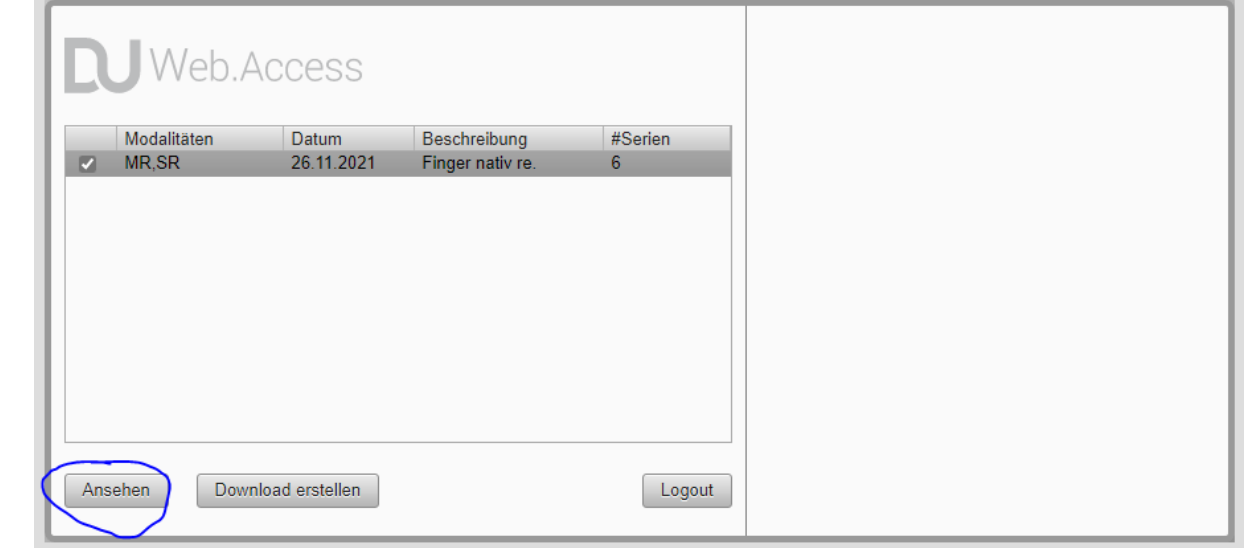

- 8. Wenn Sie nun auf Ansehen klicken, öffnen sich die Bilder des Patienten, die Sie über den Button "Download erstellen" runterladen können.
	- a. Je nachdem wie schnell Ihre Internetverbindung ist, kann das Laden der Bilder ein wenig dauern.

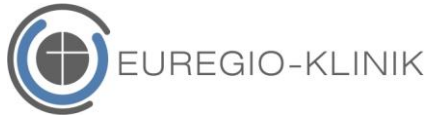

- 9. Über den Button Logout melden Sie sich vom System ab.
- 10. Auf dem Zettel ist weiterhin vermerkt, von wann bis wann der digitale Zugriff auf die Bilder gültig ist.

## **Variante 2 – Scannen des QR-Codes**

- 1. Öffnen Sie die Frontkamera Ihres Smartphones oder eine QR-Code Scan App.
- 2. Klicken Sie auf den Link, der unter dem QR-Code auftaucht.
- 3. Nun wird Ihnen folgendes Feld angezeigt:

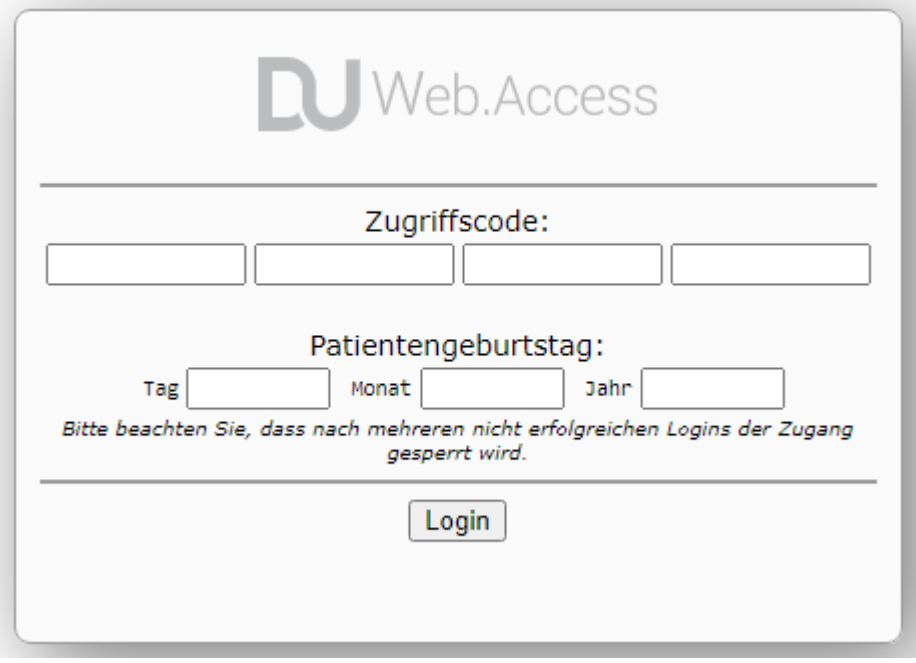

- 4. Geben Sie nun im Feld "Zugriffscode" den Code ein, der sich auf dem Patientenzettel über dem QR-Code befindet.
	- a. Dieser Code ist durch 4 Teile gekennzeichnet, die Sie in der Zugriffszeile eingeben. Die Bindestriche müssen Sie nicht mit eingeben.
- 5. Als zweites müssen Sie im Feld "Patientengeburtstag" das Geburtsdatum des Patienten angeben.
	- a. Bitte beachten Sie, dass das Geburtsdatum nicht auf dem Zettel vermerkt ist, welches die Radiologie den Patienten mitgibt.
- 6. Nachdem Sie den Zugriffscode und den Patientengeburtstag eingegeben haben, klicken Sie auf Login.

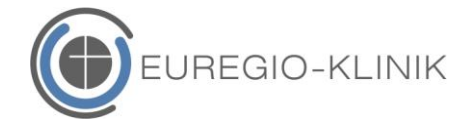

7. Nun wird Ihnen folgendes Feld angezeigt:

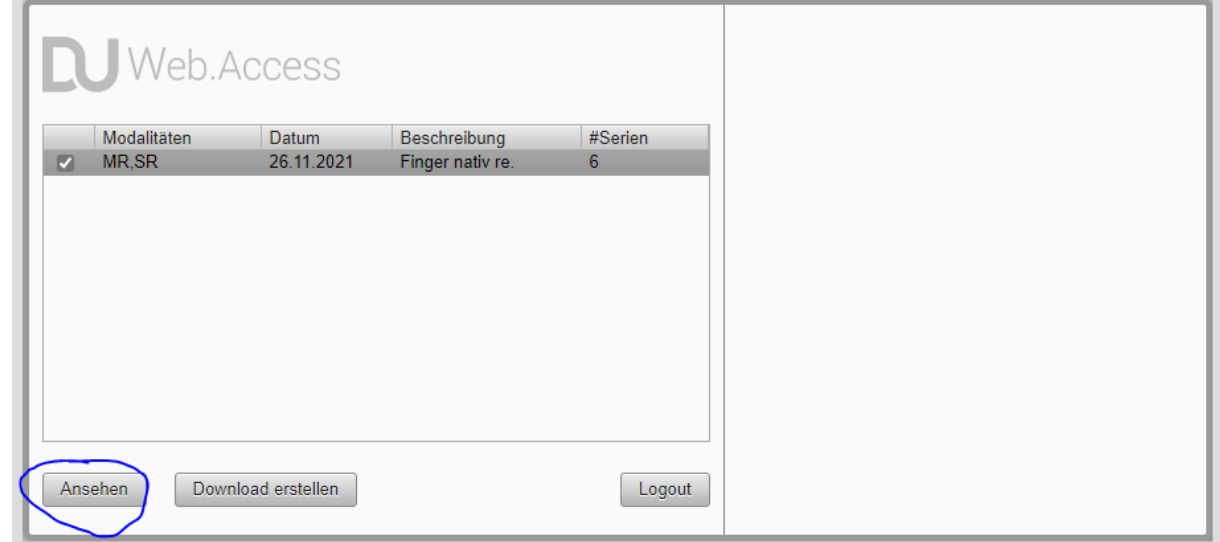

- 8. Wenn Sie nun auf Ansehen klicken, öffnen sich die Bilder des Patienten, die Sie über den Button "Download erstellen" runterladen können.
	- a. Je nachdem wie schnell Ihre Internetverbindung ist, kann das Laden der Bilder ein wenig dauern.
- 9. Über den Button Logout melden Sie sich vom System ab.
- 10. Auf dem Zettel ist weiterhin vermerkt, von wann bis wann der digitale Zugriff auf die Bilder gültig ist.